# USING EBOOKS ON YOUR **eReader or Computer**

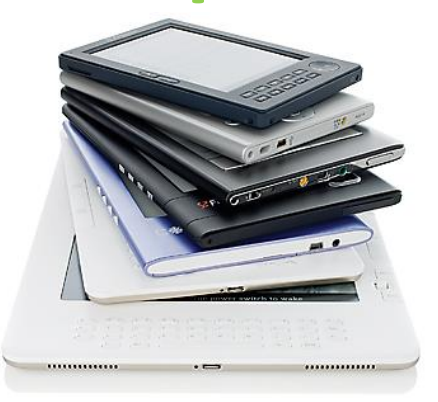

#### **Read eBooks online, download to your computer or transfer the books to an eReader**

#### **OverDrive-Compatible eReaders**

**[Some examples](https://help.overdrive.com/en-us/9990.html) of compatible ereaders**:

**Kobo:** Sage, Libra 2, Elipsa, Nia, Libra H2O, Forma, Aura ONE, Aura H2O edition 2, Aura edition 2, Clara HD

**NOOK:** Glowlight 4, Glowlight 3, Glowlight Plus

**Using a phone/tablet:** Download the Libby App through the App Store (requires iOS 10.0+) or Google Play (v7.1+)

**\*Kindle devices (by Amazon) are NOT supported by OverDrive in Canada (USA only)**

# **Troubleshooting OverDrive on Kobo,**

Sometimes, an OverDrive item will be incompatible with a Kobo device to sync through the internet. This requires the book to be uploaded to a Kobo by connecting it directly to a computer.

The computer must have Adobe Digital Editions (ADE) software downloaded. Users can download ADE from Adobe's website:

[www.adobe.com/ca/solutions/ebook/digital](http://www.adobe.com/ca/solutions/ebook/digital-editions/download.html)[editions/download.html](http://www.adobe.com/ca/solutions/ebook/digital-editions/download.html)

# **Searching & Borrowing on Kobo**

1. Make sure your Kobo is connected to WiFi.

- 2. Log in to OverDrive by selecting **More**→ **Settings**→ **OverDrive→ Get Started→ Sign in to OverDrive.**
- 3. In the **Find a public library** screen search for "**Perth County Information Network**" or select it from the list of **Suggested Libraries.** Then select your library from the drop down list.
- 4. Enter your library **Card Number** and **PIN** (the last 4 digits of your telephone number).
- 5. Select **Browse** or **Search** to get started. Search for OverDrive materials by tapping the magnifying glass at the top right and changing the drop-down from **Kobo Store** to **OverDrive.**
- 6. You can also browse and check out eBooks through [spl.bibliocommons.com](https://www.spl.bibliocommons.com/) and **Sync** your items by going to **My Books** and tapping the sync icon.

### 7. **Transferring to an eReader**

- 1. Create an Adobe ID and log into ADE.
- 2. On [downloadlibrary.ca](https://www.downloadlibrary.ca/) or [spl.bibliocommons.com,](http://spl.bibliocommons.com/) check out an e-item and download it by clicking your account user name at the top right → **Checked Out** → selecting the **Download** button for the item.
- 3. Once the title is downloaded, drag and drop the file want to transfer onto the name of your eReader which is listed in the left menu. You will see the file copy to the eReader with a small green plus sign. The title is now transferred to the device.

# **Reading On Your Computer**

You can read ebooks in a web browser, without downloading any files or software. Click once on **Read now in browser** and start reading. The book will open in a new internet browser window. The next time you open the book in the browser, it will open where you left off.

# **Renewing Titles**

Titles can be renewed within three days of the due date if no one is waiting to borrow it.

- 1. Click **My Account** on the **[downloadlibrary.overdrive.com](https://downloadlibrary.overdrive.com/)** webpage.
- 2. Click **Loans**. Click on the title you want to renew.
- 3. Click **Renew.**

# **Returning eBooks Early**

- 1. In ADE, right-click on the cover of the book you wish to return early.
- 2. Select **Return Borrowed Item**. (You can also delete titles this way).

# **PCCIN** The PERTH COUNTY<br>INFORMATION NETWORK The

# **Need Assistance? Contact your local PCIN Library**

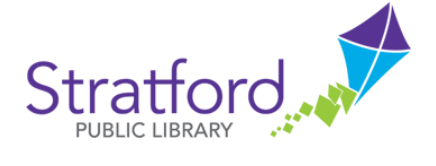

### **Stratford Public Library**

19 St. Andrew Street, Stratford | 519-271-0220 www.splibrary.ca askspl@splibrary.ca

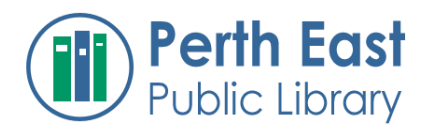

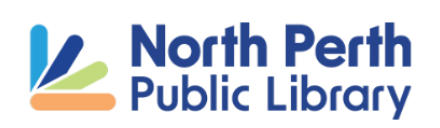

#### **Perth East Public Library**

19 Mill Street East, Milverton | 519-595-8395 www.pertheastpl.ca pel@pertheastpl.ca

#### **North Perth Public Library**

260 Main Street West, Listowel | 519-291-4621 218A Main Street, Atwood | 519-356-2455 200 Nelson Street, Monkton | 519-347-2703 www.nppl.ca npl@northperth.ca

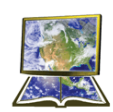

St. Marys Public Library

#### **St. Marys Public Library**

15 Church Street North, St. Marys | 519-284-3346 www.stmaryspubliclibrary.ca libraryinfo@stmaryspubliclibrary.ca

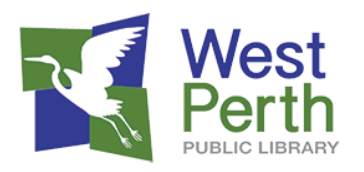

#### **West Perth Public Library**

105 St. Andrew Street, Mitchell | 519-348-9234 www.westperthpl.ca askwppl@westperthpl.ca